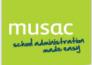

### Contents

|    | Login to Absences and Teacher Portals         | 1 |
|----|-----------------------------------------------|---|
| AŁ | osences Portal                                |   |
|    | Absences Portal - Mark the Roll               | 2 |
|    | Further detail in marking the Roll            | 2 |
|    | Roll Marking Process                          | 3 |
|    | Daily Roll Visibility                         | 3 |
| Те | acher Portal                                  |   |
|    | Teacher Portal View                           | 3 |
|    | Personal tab                                  | 4 |
|    | Timetable tab                                 | 4 |
|    | Attendance tab                                | 4 |
|    | Finance tab                                   | 4 |
|    | Pastoral tab                                  | 4 |
|    | Document Viewer tab                           | 4 |
|    | Report Comments                               | 5 |
|    | Markbooks tab – entering Markbook Assessments | 5 |
|    | NCEA tab                                      | 6 |

# **Login to Absences and Teacher Portals**

Open your web browser on your computer, iPad, iPhone, iPod or Android device.

Browse to the web address given for your Login page.

Login using the MUSAC username recorded in Student Manager (or Staff Manager if your school is using this).

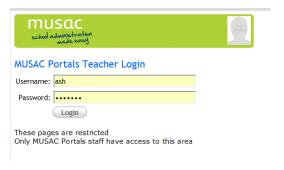

Select the portal you require - Absences or Teacher.

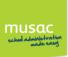

Classic Teacher Portals 2012.4.5

#### **Absences Portal Instructions**

#### musac school administration made easy

Teacher: Wallaam USHWORTH - ASH Rolls for: 5/03/2012

Period Class 2 V MAT2 Text Roll Picture Roll Inside the Absences portal, you will see listed all the classes you have scheduled for the current day – select the class, and your preference of picture or text rolls. The two views differ visually, but function the same way.

# **Absences Portal - Mark the Roll**

Select the attendance code appropriate for each student, and touch or click Save at the bottom of your screen. This returns you to the attendance home screen where you can log off. You can then either "Log Off" or close your browser.

| P                   | RIDGER Richard Francis      | NITION Jessica May           |
|---------------------|-----------------------------|------------------------------|
| THE R               | 9 ?                         | g · g care g · record        |
| == -                | Late                        | PAAK Jonah Michael           |
| AT DE               | Present                     | ?  Late  Present             |
| Automation          | ETEURENGI Zane Shannan      |                              |
|                     | 9 ?                         | PIRKES Otis Wynyard          |
|                     | a Late                      | G i G Late G Hesen           |
|                     | Present                     | PRIDGER Richard Francis      |
| @ musac             | ACAGO Mitchell Kyle Kauri   | ?   Late   Present           |
| and suc             | 9 7                         |                              |
| 18/1                | Late                        | TETEURENGI Zane Shannan      |
| MO                  | Present                     |                              |
| V                   | AIGHT Danyon Anthony Robert | VACAGO Mitchell Kyle Kauri   |
|                     | 9 ?                         | ?   Late   Present           |
|                     | a Late                      |                              |
|                     | Present                     | VAIGHT Danyon Anthony Robert |
|                     | VENTER Tehuinga Werahiko    |                              |
|                     | 9 ?                         | WENTER Tehuinga Werahiko     |
| 1 9 5 2             | Late                        | ?   Late   Present           |
|                     | Present                     |                              |
| Save Roll           |                             | Save Roll                    |
| Number in class: 11 |                             | Number in class: 11          |

# Further detail in marking the Roll

- 1 On a touch screen device you can use the gesture controls to zoom or move around the screen.
- 2 If a student has been marked absent for another reason, this will display on the screen. You should only change a previously indicated absence if the student actually arrives in your class.
- 3 You must ensure that something is recorded for every student. There is no facility to convert unmarked students to "Present".
- 4 The total number in class is shown at the bottom of the screen. Once the complete roll has been taken click "Save Roll".
- 5 If any students are unmarked you will be prompted to complete the roll.
- 6 If you change any previously recorded details you will be asked to confirm the changes by scrolling through the roll and clicking "Save Roll" again.
- 7 The same process applies to a "Picture Roll" as to a "Text Roll" with the primary difference being that it takes slightly longer to load it into the browser. If you are using a data plan on a phone or iPad then it will consume more data. (This does **not** apply when using your school's local WiFi network.)

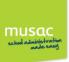

#### Classic Teacher Portals 2012.4.5 Roll Marking Process

The rolls will be marked into Absences once the MUSAC ABProcessor has picked up the special files that are written to the full Absences program left running at your school, and/or your Attendance Officer's computer.

Once a roll is saved it may not immediately show as "Completed" - you may need to refresh the browser to see the updated "Completed" status. Even if the roll shows as "Completed" it may still be necessary to wait for the MUSAC ABProcessor to write the actual Absence data back to the database before WEB Classic Absences (or even full Absences) can see the attendance record.

#### **Daily Roll Visibility**

No rolls will be visible on a date where the school is closed. When the school is open, no rolls are visible until all Daily Rolls have been built either by your Administrator running the MUSAC ABProcessor daily scheduled task (preferred), or by the first computer to start the full Absences program.

#### **Teacher Portal Instructions**

# **Teacher Portal View**

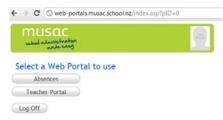

Log in to the school Web Portals address given – you now have a choice to use your usual MUSAC Classic credentials, or an existing email address with Facebook or Google account (provided the school has this email address in Student Manager or Staff Manager).

Click 'Teacher Portal' to view student personal details tab,

attendance records, student timetables, pastoral records, document viewer, report comments (or markbooks) and NCEA data, and student financial records.

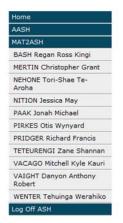

In the main view of the Teacher portal, select the desired class from the menu of class(es) you teach to see a list of students. Click a name to open a student's details showing the functionality in the tabs across the top of the screen.

| musac<br>school address by Atlan<br>and a song |                                            |                |                                                             |                               |          |                |  |  |  |
|------------------------------------------------|--------------------------------------------|----------------|-------------------------------------------------------------|-------------------------------|----------|----------------|--|--|--|
| Home                                           | Personal                                   | Timetable      | Attendance                                                  | Finance                       | Partoral |                |  |  |  |
| AASH                                           |                                            |                |                                                             |                               |          |                |  |  |  |
| HATZASH                                        |                                            |                |                                                             |                               |          | Automa         |  |  |  |
| SASH Regar Rose King                           | Student: TET                               | EURENGL Zane S | hannan                                                      |                               |          |                |  |  |  |
| MERTIN Christopher Grant.                      |                                            |                |                                                             |                               |          | and the second |  |  |  |
| NEHONE Tori-Share Ta-<br>Aroha                 |                                            |                |                                                             |                               |          |                |  |  |  |
| NOTION Jessice May                             | Preferred Nam                              |                | Zara                                                        |                               |          |                |  |  |  |
| PAAK Jonah Michael                             | Plail to                                   |                | Perent/Cgur                                                 | Pecent/Cour Edward TATAURANGI |          |                |  |  |  |
| FIRNES Ofia Wyrryard                           |                                            |                | 87 Dencan Street                                            |                               |          |                |  |  |  |
| RIDGER Richard France                          | Address                                    |                | WANGANUS                                                    |                               |          |                |  |  |  |
| TETELRENGI Zana Shannan                        |                                            |                | WANGANUI                                                    |                               |          |                |  |  |  |
| ACAGO Mitchell Kyle Keuri                      | Date of Birth                              |                | 17/10/1993                                                  |                               |          |                |  |  |  |
| ALGHT Danyon Anthony                           | Date of Birth<br>Date First Started School |                | 17/10/1998                                                  |                               |          |                |  |  |  |
| Robert                                         | Date First Star                            |                | 30/07/2007<br>New Zealand                                   |                               |          |                |  |  |  |
| WENTER Tehunga Worshike                        | Nationality                                |                |                                                             |                               |          |                |  |  |  |
| og Off ASH                                     | Language                                   |                | English                                                     |                               |          |                |  |  |  |
|                                                | Previous Schoo                             | al             | Francis Douglas Memorial College<br>Male<br>Regular student |                               |          |                |  |  |  |
|                                                | Gender                                     |                |                                                             |                               |          |                |  |  |  |
|                                                | Туре                                       |                |                                                             |                               |          |                |  |  |  |
|                                                | Special Educat                             | lion           |                                                             |                               |          |                |  |  |  |
|                                                | Status                                     |                | Tul time                                                    |                               |          |                |  |  |  |
|                                                | <b>National Stude</b>                      | at Number      |                                                             |                               |          |                |  |  |  |
|                                                | Caregiver De                               | tails:         | (Mother ) (Father ) (Friend )                               |                               |          |                |  |  |  |

The side menu allows you to navigate through to the desired class (tutor or subject) and student, as well as log off and return home to the Portal selection screen. Primary schools will see their room name listed. **Note:** If some subject classes are missing (secondary schools only), ensure the markbook is active and populated in CMAdmin.

| musac<br>school administration<br>made easy |          |           |            |         |          |                 |                 |      |
|---------------------------------------------|----------|-----------|------------|---------|----------|-----------------|-----------------|------|
| Home<br>AASH                                | Personal | Timetable | Attendance | Finance | Pastoral | Document Viewer | Report Comments | NCEA |

Once you have selected a class then a student, a tabbed view will appear with each tab showing that student's information. Current tabs include: Personal, Timetable, Attendance, Finance, Pastoral, Document Viewer, Report Comments (or Markbook if a subject class was selected) and NCEA (secondary schools only).

| Preferred Name            | Zane                                     |
|---------------------------|------------------------------------------|
| Mail to                   | Perent/Cgvr Edwerd TATAURANGI            |
| Address                   | 87 Dencan Street<br>WANGANUI<br>WANGANUI |
| Date of Birth             | 17/10/1993                               |
| Date First Started School | 17/10/1998                               |
| Date First Started Here   | 30/07/2007                               |
| Nationality               | New Zealand                              |
| Language                  | English                                  |
|                           |                                          |

# **Personal tab**

The Personal tab displays personal and contact information on the student and their caregivers. This also includes caregiver information which can be expanded out for view.

#### **Attendance tab**

The Attendance tab shows the student's attendance record. The view can be changed to show previous weeks.

# **Timetable tab**

The Timetable tab (available for secondary students only) displays the student's timetable. This includes their room and teacher.

#### **Finance tab**

Financial transactions listed against the student are displayed here. Note the left column I = invoiced, and T = receipted, see key at the foot of your screen.

#### **Pastoral tab**

The Pastoral tab lists pastoral transactions entered against the student.

# **Document Viewer tab**

This displays as 'Reports' in Parent Portal and lists reports saved as pdf's generated from CM or CMPrint, using the 'Save as pdf' option.

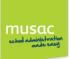

Classic Teacher Portals 2012.4.5

**Caution**: Any document in the student's own pdf sub-folder of CM will be available for parents and students to view once the portal is enabled by MUSAC. We therefore recommend that teachers check the contents of their folders to ensure they are comfortable for the contents to be available for wider viewing.

| File Edit View Tools Help         | (C:) ► Classic Installs ► CM ► pdf ►                         |                   |             |  |  |  |  |  |  |  |  |
|-----------------------------------|--------------------------------------------------------------|-------------------|-------------|--|--|--|--|--|--|--|--|
| Organize 👻 Include in library 👻 S | Organize 🔻 Include in library 🔻 Share with 👻 Burn New folder |                   |             |  |  |  |  |  |  |  |  |
| 🔺 🔆 Favorites                     | Name                                                         | Date modified     | Туре        |  |  |  |  |  |  |  |  |
| Nesktop                           | 퉬 abrahamcb                                                  | 8/06/2010 11:24 a | File folder |  |  |  |  |  |  |  |  |
| 鷆 Downloads                       | 퉬 acannarmk                                                  | 17/01/2012 1:13 p | File folder |  |  |  |  |  |  |  |  |
| 🔄 Recent Places                   | 퉬 albertcee                                                  | 8/06/2010 11:24 a | File folder |  |  |  |  |  |  |  |  |

# **Report Comments**

To view this tab (for classes which have no markbook attached), web portals version 12.5 must be used in conjunction with Classic version 12.5 (available early in Term 2). The documents made available here are configured in CMAdmin, in order to add comments from the available drop-down.

#### Markbooks tab - entering Markbook Assessments

The Markbooks tab displays for those classes with markbooks attached. Markbook comments can be entered here on individual students.

To enter markbook assessments, click the markbook name from the side menu to display a grid with the student's marks. Marks can be edited (and must be saved regularly) using the Save button at the bottom of the screen.

| Home                            | Class Markbook    |      |          |          |          |          |         |         |                    |            |       |  |
|---------------------------------|-------------------|------|----------|----------|----------|----------|---------|---------|--------------------|------------|-------|--|
| AASH                            |                   | 5248 | U/S 5249 | U/S 5251 | U/S 5253 | U/S 5255 | MATH2.5 | MATH2.6 | MATH2.7            | MATH2.8    | MATH2 |  |
| MAT2ASH                         | BASH, Regan       |      |          |          |          |          |         |         |                    | raightforv |       |  |
| BASH Regan Ross Kingi           | MERTIN, Chris     |      | A        | A        | A        | A        | A       | A       | problems involving |            |       |  |
| MERTIN Christopher Grant        | NEHONE, Tori-Shae |      |          |          |          |          |         |         |                    | nmetic and | -     |  |
| NEHONE Tori-Shae Te-            | NITION, Jess      |      |          |          |          |          |         |         | geomet             | ric sequer | ces   |  |
| Aroha                           | PAAK, Jonah       |      |          |          |          |          |         |         |                    |            |       |  |
| NITION Jessica May              | PIRKES, Otis      |      |          |          |          |          |         |         |                    |            |       |  |
| PAAK Jonah Michael              | PRIDGER, Richard  |      |          |          |          |          |         |         |                    |            |       |  |
| PIRKES Otis Wynyard             | TETEURENGI, Zane  |      |          |          |          |          |         |         |                    |            |       |  |
| PRIDGER Richard Francis         | VACAGO, Mitchell  |      |          |          |          |          |         |         |                    |            |       |  |
| TETEURENGI Zane Shannan         | VAIGHT, Danyon    |      |          |          |          |          |         |         |                    |            |       |  |
| VACAGO Mitchell Kyle Kauri      | WENTER, Tehuinga  |      |          |          |          |          |         |         |                    |            |       |  |
| VAIGHT Danyon Anthony<br>Robert |                   | •    |          |          | III      |          |         |         |                    | •          |       |  |
| WENTER Tehuinga Werahiko        |                   |      |          |          |          |          |         |         |                    |            |       |  |

Scroll across for more markbook columns, and hovering on the column heading provides the detail, see column MATH2.7.

Log Off ASH

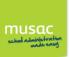

Classic Teacher Portals 2012.4.5 NCEA tab

| On the NCEA tab      | NCEA:                                                       | Chris MERT           | IN                 |         |         |            |       |                        | Current Y    | earLevel 1 Level 2 Level 3                           |
|----------------------|-------------------------------------------------------------|----------------------|--------------------|---------|---------|------------|-------|------------------------|--------------|------------------------------------------------------|
| there are four       | Nation                                                      | al Student N         | umber:             |         |         |            |       |                        |              |                                                      |
| available views.     | Year                                                        | Standard             | Name               | Teacher | Credits | Int/Ext    | Grade | Info                   | _            |                                                      |
| Current year and     | 2012                                                        | 9028802E             | MATH2.5            |         | 3       | Int        |       | 0                      | 35           | Possible External                                    |
|                      | 2012                                                        | 9028902E             | MATH2.6            |         | 2       | Int        | A     | 0                      |              | Possible Internal                                    |
| links to the right - | 2012                                                        | 9029002E             | MATH2.7            |         | 2       | Ext        | E     | 0                      | 30           | Credits Galled                                       |
| Level 1, Level 2     | 2012                                                        | 9029102E<br>9029202E | MATH2.8<br>MATH2.9 |         | 2       | Int<br>Ext | A     | 0                      | 50           |                                                      |
| and Level 3.         | 2012                                                        | 9080601E             | MCAS2.1            |         | 6       | Ext        | A     | 0                      | 25           |                                                      |
| and Level 5.         | 2012                                                        | 9080701E             | MCAS2.2            |         | 4       | Ext        | N     | 0                      | 25           |                                                      |
|                      | 2012                                                        | 9080801E             | MCAS2.3            |         | 4       | Ext        | N     | 0                      |              |                                                      |
|                      | 2012                                                        | 9080901E             | MCAS2.4            |         | 5       | Int        | A     | 0                      | 20           |                                                      |
|                      | 2012                                                        | 5245 04E             | U/S 5245           |         | 2       | Int        | A     | 0                      |              |                                                      |
| The current year     | 2012                                                        | 5248 03E             | U/S 5248           |         | 2       | Int        | A     | 0                      | 15           |                                                      |
| view displays a      | 2012                                                        | 5249 03E             | U/S 5249           |         | 2       | Int        |       | 0                      |              |                                                      |
|                      | 2012                                                        | 5251 03E             | U/S 5251           |         | 3       | Int        | A     | 0                      | 10           |                                                      |
| table of all the     | 2012                                                        | 5253 03E             | U/S 5253           |         | 3       | Int        |       | 0                      |              |                                                      |
| standards            | 2012                                                        | 5255 03E             | U/S 5255           |         | 3       | Int        | A     | 0                      | 5            |                                                      |
| attached to the      |                                                             | of Achieved          |                    |         |         |            |       |                        |              |                                                      |
| student for the      | Number of Merit Credits 0<br>Number of Excellence Credits 2 |                      |                    |         |         |            |       | <sub>0</sub> ـــــــــ | Current Year |                                                      |
| current year, as     | Total Ni                                                    | umber of Cred        | lits 27            |         |         |            |       |                        |              |                                                      |
| well as results and  |                                                             |                      |                    |         |         |            |       |                        |              |                                                      |
| other details of     |                                                             |                      |                    |         |         |            |       |                        |              | with the information stored<br>A Record of Learning. |
|                      |                                                             |                      |                    |         |         |            |       |                        |              |                                                      |
| those standards.     |                                                             |                      |                    |         |         |            |       |                        |              |                                                      |

The graph to the right of this table is a combined view which displays (by percentage) credits which have been gained to date, internal credits yet to be gained, plus the number of external credits attached to the student. It does not show internal standards which have a 'Not Achieved' result.

The levels 1, 2 and 3 views each display the standards.